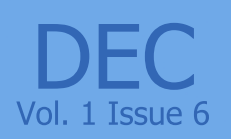

National Insurance Scheme

Fusce feugiate malesada odio<br>Tusce feugiate malesada odio<br>morbi nunc odio, gravida

Praesent vestiume moleie

Lorem ipsum dolor sit amet, consec tetuer

## **IPS NEWSLETTER**

## **Contents**

**Up, Up and Away- NIS Insurable Wage Ceiling Increases Get Your Own Space- IPS' Client Area Payroll Spotlight- Income Tax** 

## **UP, UP and AWAY -**

## **NIS Insurable Wage Ceiling Increases**

## **Effective the 1st Pay Period for the Year!**

Cabinet has approved increases in all categories of pensions, grants and allowances payable under the National Insurance Scheme (NIS) effective January 10, 2013. Also, effective January 7, 2013 the Insurable Wage Ceiling (IWC) will be increased by 50 per cent, which will push the IWC up from

\$1 million to **\$1.5 million**.\* This implies that the maximum NIS contribution for employees will move to \$707.55 (up from \$471.70) for a weekly payroll, \$1,442.31 (up from \$961.54) for a fortnightly payroll and \$3,125.00 (up from \$2,083.33) for a monthly payroll. This amount will be matched by the employer.

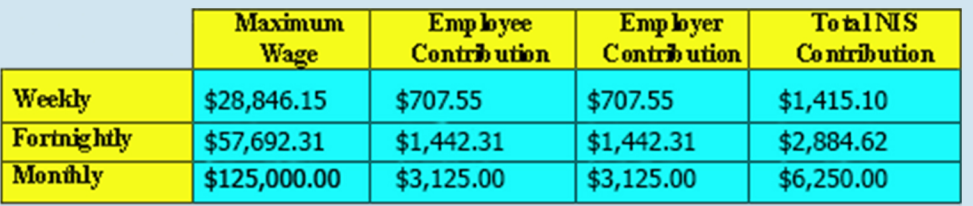

To effect this change in IPS please go to Tools -> Options, then select the option "Tax Calculations" from the menu on the left of the screen. Input the new figure into the "Threshold" field as shown in the example below:

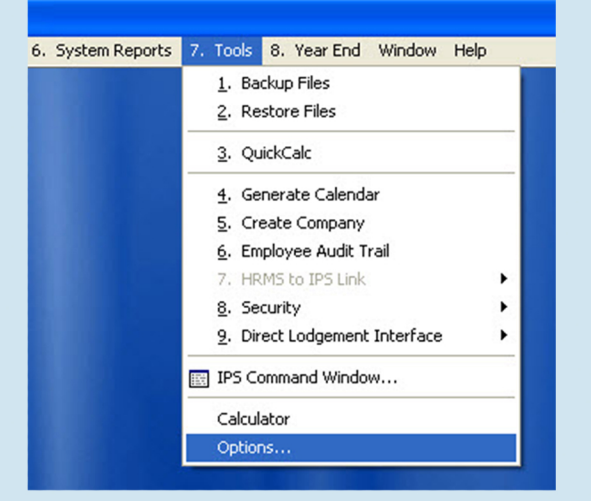

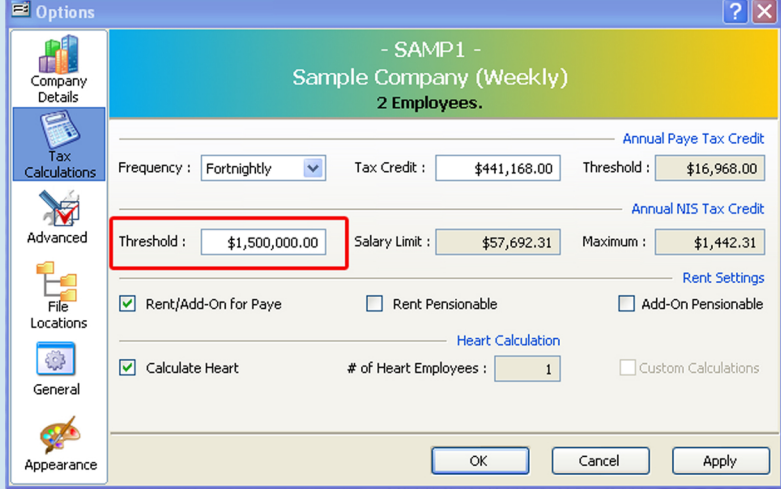

\*Jamaica Information Service - http://www.jis.gov.jm/news/leads-110/32534

# **Getting Your Own Space: IPS' New Client Area**

Have you ever wished there was an easier way to send and recieve files to and from IPS? Well now there is! We have created and are now releasing our Client Area with a wide array of features which includes the ability to upload and download files. No longer do you have to struggle with sending back-ups via email only to be told they are too large to be sent. Let's take a look at what the brand new Client Area looks like!!

**IPS Home** 

Client Area

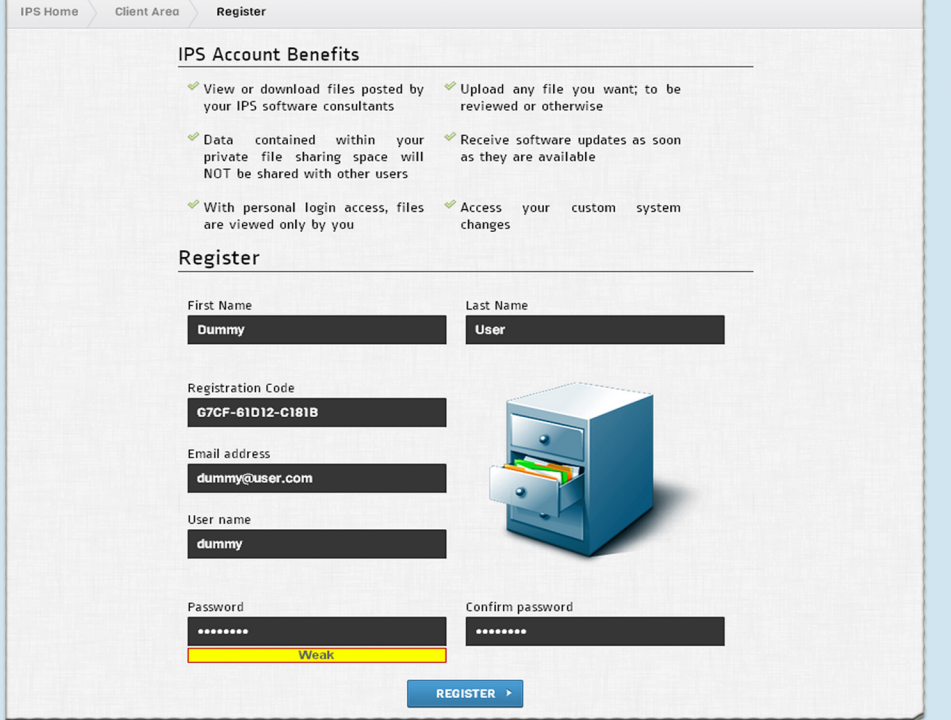

# **REGISTER**

To sign up go to: ipsjm.com/clientarea/register. Once you have successfully registered, you can login, whether it be via the approval email sent or by visiting our website at www.ipsjm.com

This message will appear once you click the register button.

Your registration has been submitted for approval. An email has been sent to dummy@user.com Please read the instructions to complete registration.

### IPS Client Area Email Verification

mail server@ipsim.com To: dummy@user.com

### Hello Dummy User,

Thank you for registering for the Interactive Payroll Solutions' Client Area.

To complete the process, we need to verify this email address. Please click the link below in order to verify your account. http://www.ipsjm.com/ClientArea/UserVerification?ł

If clicking the link does not work, please copy and paste the URL in a browser window.

NB: This email address does not accept replies. If you require any further assistance please contact us at website team@ipsjm.com

If you have received this message in error please ignore its contents.

Regards **Website Development Team Interactive Payroll Solutions Ltd.** Suite 21, Seymour Park 2 Sevmour Avenue Kingston 10, Jamaica Telephone: (876) 927-8674 or 978-9264 Email: website\_team@ipsjm.com, Website: www.ipsjm.com

INTERACTIVE PAYROLL SOLUTIONS LTD. PRIVILEGED AND CONFIDENTIAL: This communication, including attachments, is for the exclusive use of addressee<br>and may contain proprietary, confidential and/or privileged information. If y

Please consider the environment before printing this email.

You will then recieve an email at the address, specified in the registration process, advising you of the next step in becoming a user. If you wish to continue the process, click the link in the email. If not ignore the message.

**IPS Home** 

Client Area

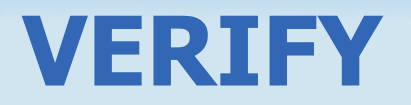

After you click on the verification link sent to your email address, the message to the left will be displayed. If you are the Payroll Administrator, this is where the registration process ends for you.

### Hello (Payroll Administrator),

DUMMY USER has requested access to TEST'S Client Area on the Interactive Payroll Solutions' Website as DUMMY. By<br>approving DUMMY USER, you will give this person access to view, upload, download and modify files in the Clie

Please click on the link below if you would like to approve this request,<br>http://www.lpsm.com/ClentArea/VerifyYes?h=a7ec554b-a476-4099-8bfb-7e61bbb99466

or if you would like to decline this request please click on the link below.<br>http://www.ipsim.com/ClientArea/VerifyNo?h=a7ec554b-a476-4099-8bfb-7e61bbb99466\_

If clicking the link does not work, please copy and paste the URL in a browser window

You have received this message because you are the registered Payroll Administrator for TEST<br>If you think have received this message in error please contact IPS to have it resolved.

NB: This email address does not accept replies. If you require any further assistance please contact us at

Regards,<br>Website Development Team<br>Yetsite Live Regard October

Website Development Team<br>Interactive Payroll Solutions Ltd.<br>Suite 21, Seymour Pak<br>Kingston 10, Jamaica<br>Kingston 10, Jamaica<br>Telephone: (876) 927-8674 or 978-9264<br>Email: <u>website team@iosim.com</u>, Website: <u>www.losim.com</u>

INTERACTIVE PAYROLL SOLUTIONS LTD. PRIVILEGED AND CONFIDENTIAL: This communication, including attachments, is for the exclusive use<br>of addressee and may contain proprietary, confidential and/or privileged information. If y

Please consider the environment before printing this email

### Client Area **IPS Home**

You have denied Dummy User use of the Client Area for TEST If you have done so in error please advise the person to re-register

And the person requesting use of the Client Area will receive this message in an email

advising them of their status.

If not, a message will be sent to the Payroll Administrator advising them of your request to register. They have the option to either

Your Account has been verified and a message has been sent to your Payroll Administrator for approval<br>If you are the Payroll Administrator please feel free to proceed to our website www.jpsjm.com and login

accept or deny this request.

If they choose to deny your request, this message will be displayed to the Payroll Administrator.

### Hello Dummy User.

Your request for registration to use the Interactive Payroll Solutions' Client Area has heen declined

Please contact your Payroll Administrator for more information.

NB: This email address does not accept replies. If you require any further assistance please contact us at website team@ipsim.com

### Regards.

**Website Development Team Interactive Payroll Solutions Ltd.** Suite 21, Seymour Park 2 Seymour Avenue Kingston 10, Jamaica Telephone: (876) 927-8674 or 978-9264 Email: website\_team@ipsjm.com, Website: www.ipsjm.com

INTERACTIVE PAYROLL SOLUTIONS LTD. PRIVILEGED AND CONFIDENTIAL: This communication, INTERACTIVE PATROLL SOLUTIONS LTD. PRIVILEGED AND CONTIDENTIAL: This communication, including attachments, is for the exclusive use of addressee and may contain proprietary, confidential and/or privileged information. If y communication and destroy all copies.

Please consider the environment before printing this email.

**IPS Home** 

Client Area

IPS support team.

Receive system updates and patches. *V* Quickly access support information.

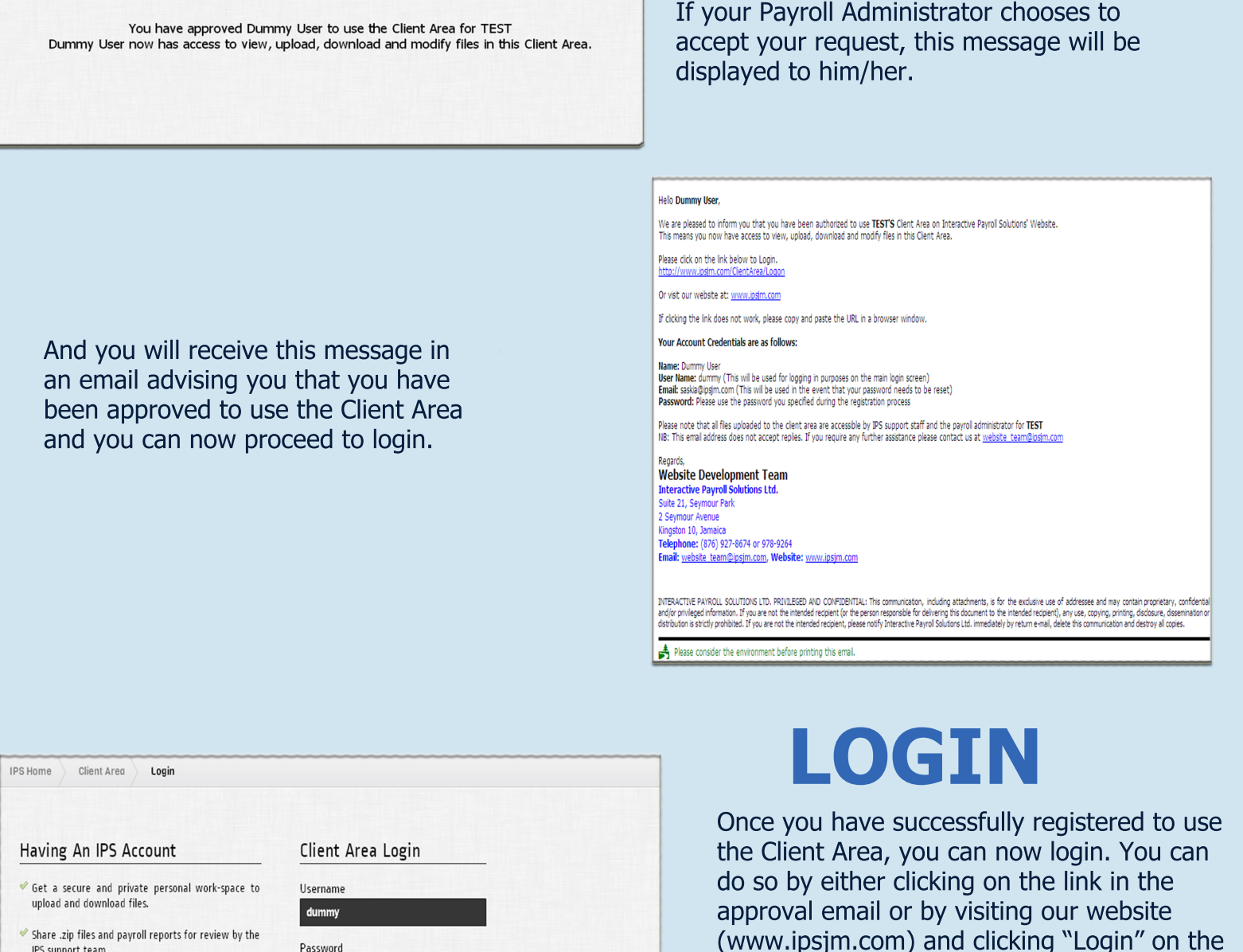

In the event that you forget your password, you can reset it by clicking the "Reset Password" link on the Login page and it will take you to the Reset Password page. Once you enter the email address you registered with and click the "Submit" button, an email will be sent to you with instructions on how to reset your password successfully.

........

 $LOGIN \rightarrow$ 

Don't Have an Account? Sign Up Forgot your Password? Reset Password

Remember me?

(www.ipsjm.com) and clicking "Login" on the home page. Once at the screen displayed to the left you can now enter the username that you registered with along with your password.

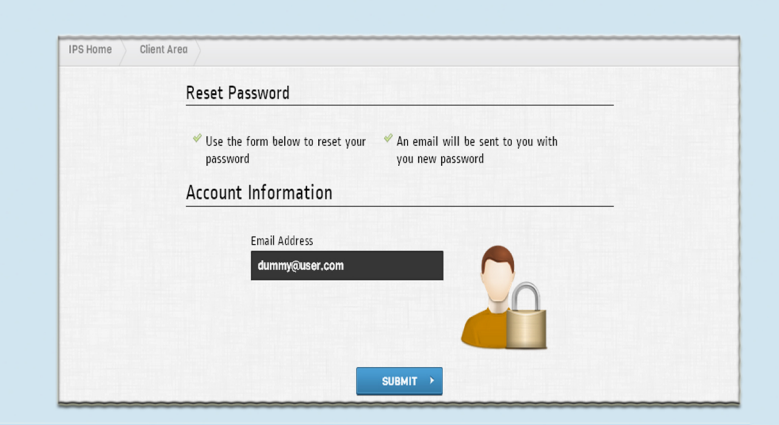

## THE ISSUE

Vol. 1 Issue 6

# **MAIN PAGE**

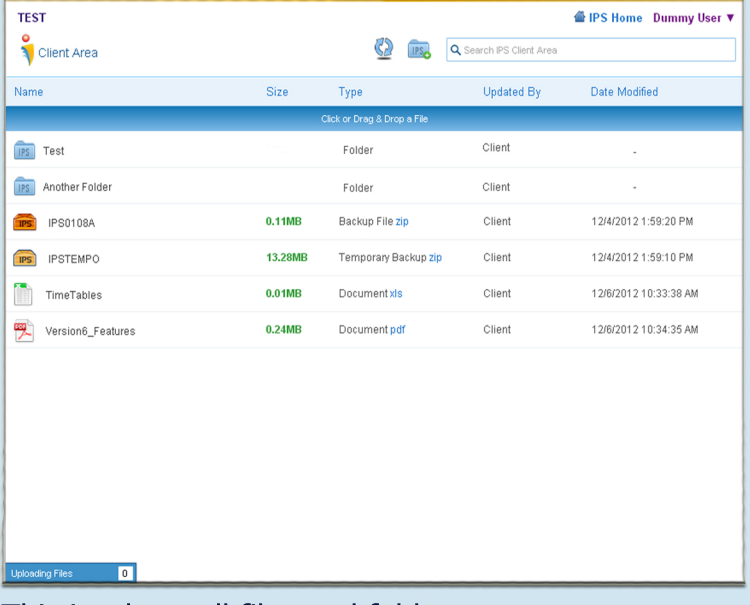

This is where all files and folders are displayed. It also shows who uploaded what as well as the date and time it was uploaded.

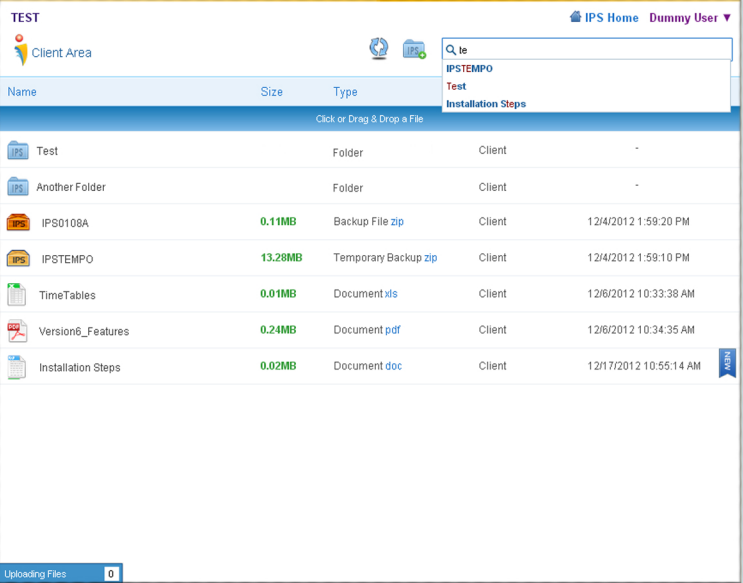

You can search the Client Area for all your files and folders, whether they are on the main page or in a subfolder. Once you type the name into the search box you can select the file name as it appears in the dropdown list. You will be directed to the file or the folder in which it is located.

**UPLOAD**

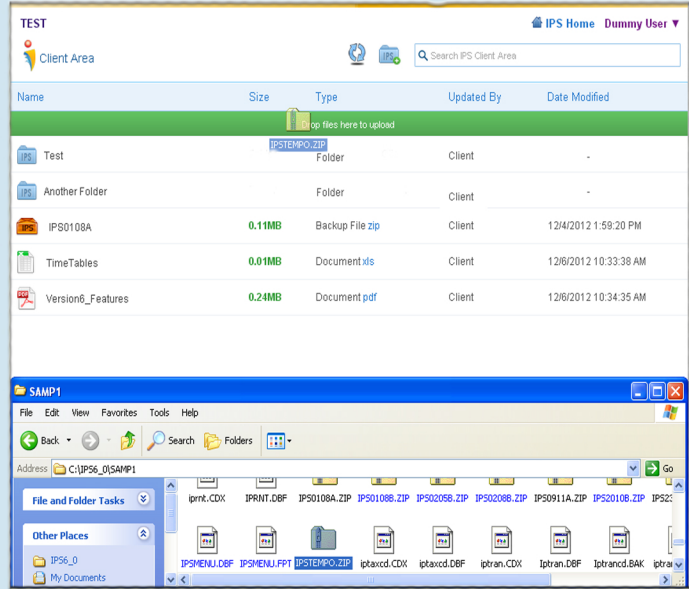

You can drag and drop files onto the upload bar or simply click the upload bar to upload files to the Client Area. Once uploaded, the file will show up in the list of files with the "NEW" tag associated with it. If the file was uploaded by IPS the "NEW IPS" tag will be displayed.

# **SEARCH DOWNLOAD**

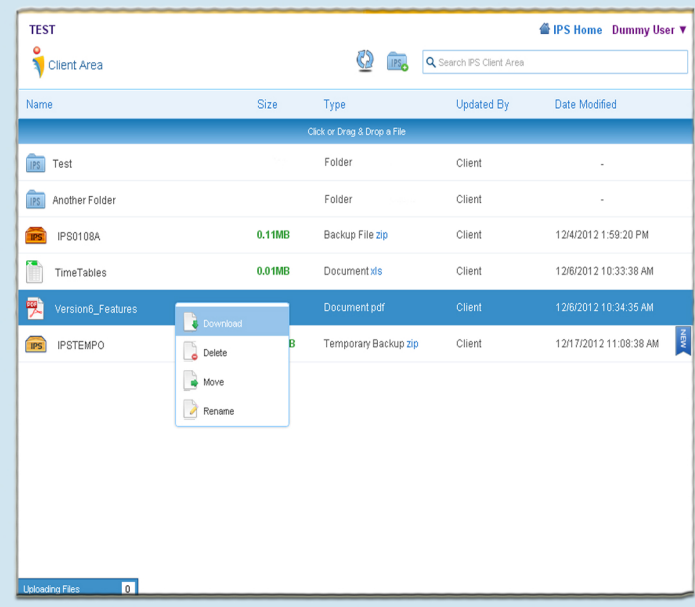

To download a file from the Client Area to your computer, you can simply click on the file or right click on the file and select "Download" from the menu displayed.

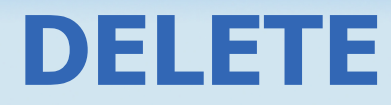

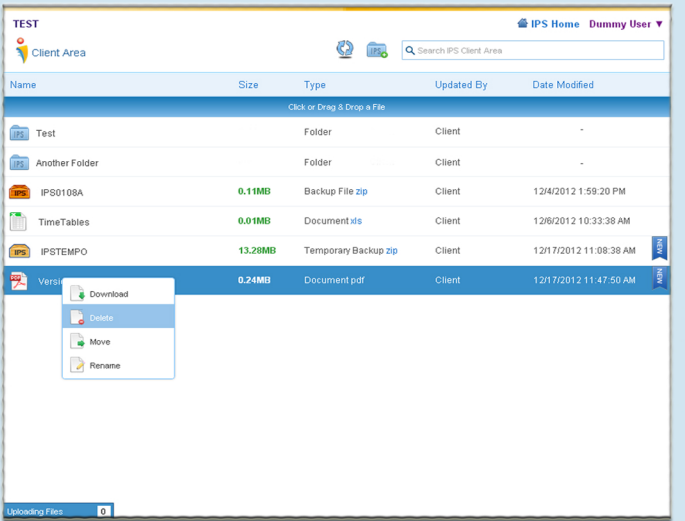

To remove a file from the Client Area, right click on the file and select delete from the menu displayed. A confirmation message will appear asking you if you are sure you want to delete this file. If you click "YES" the file will be deleted.

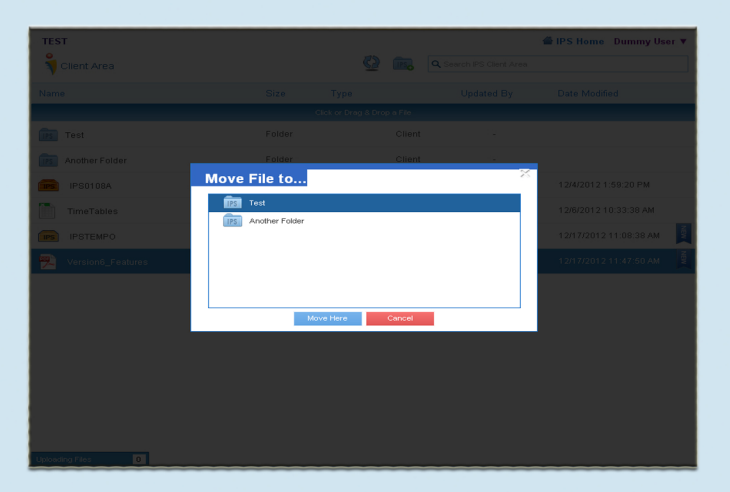

Moving a file in the Client Area is also very simple. To move a file you right click on the file and select "Move" from the menu. A screen will appear that gives you the option to choose what folder the file is to be moved to. Once you select the folder and click the "MOVE HERE" button, your file will be moved to the selected folder.

# **RENAME**

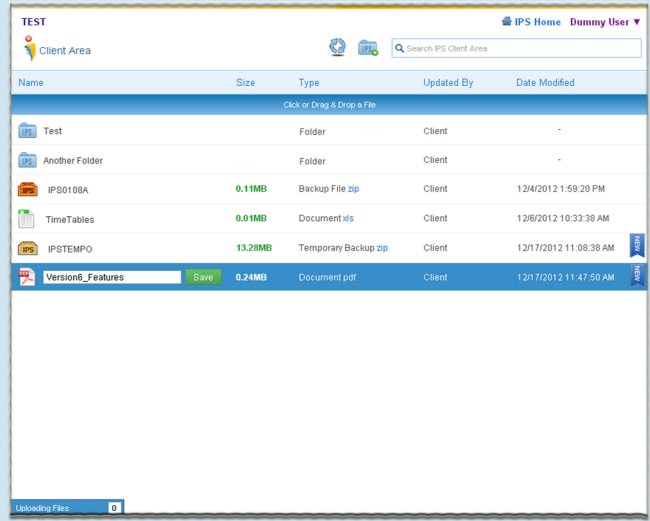

In order to rename a file in the Client Area, you have to right click on the file and select "Rename" from the menu. This will make the name of the file editable. Just type what you want the new file name to be and press enter on your keyboard or click the "SAVE" button and your file will be renamed.

# **MOVE CHANGE PASSWORD**

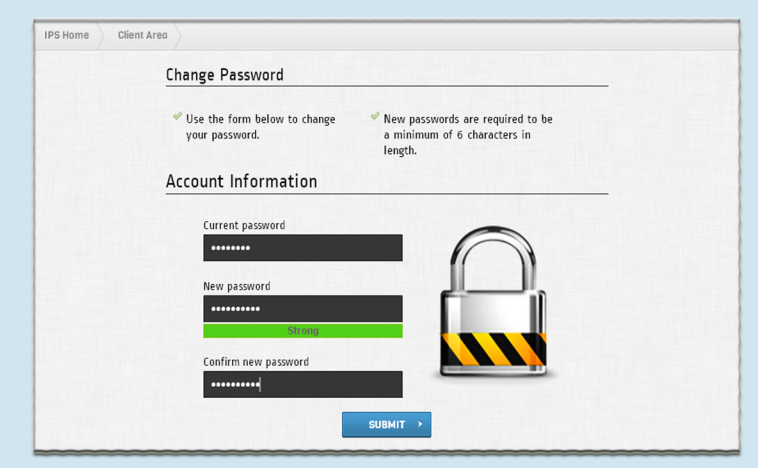

To change your password, click on your name in the top right hand corner of the main page. This will display a menu with the options to change your password or sign out. Once you click on "CHANGE PASSWORD", you will be redirected to a screen that allows you to change your password.

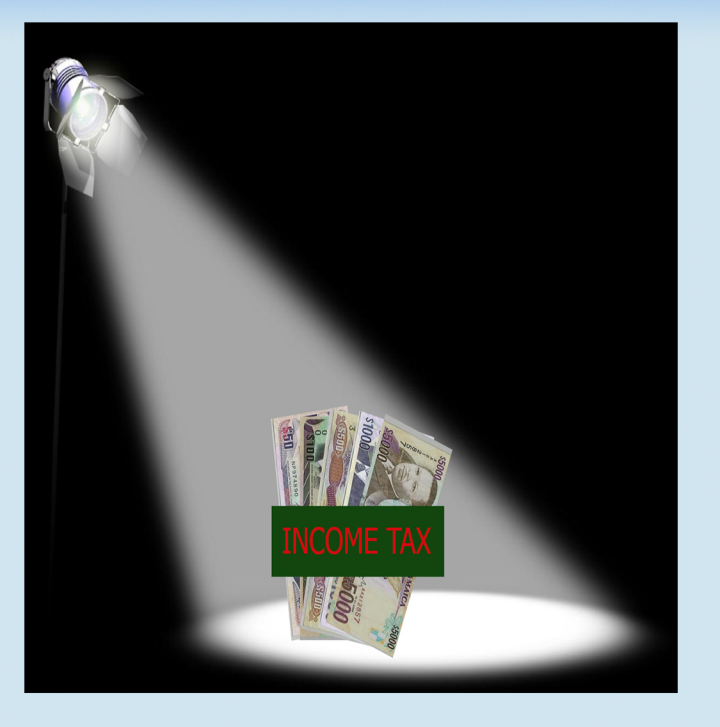

## **Payroll Spotlight: INCOME TAX**

Income tax . . . the KING of all taxes, the tax that burns the biggest hole in our pay cheques at the end of a given pay period!! All persons receiving an income, profits, or gains and organizations are required to pay income tax . It is charged on emoluments including salaries, fees, wages, provisions or payments in respect of living or other accommodation, entertainment, utilities, domestic or other services, benefits, perquisites and facilities, all sums paid to any person by an employer in respect of expenses whether re-imbursable, all annuities, pensions, superannuations and allowances.\* From 1986-1992 income tax was calculated at 33.33% then moved to 25% in 1993 and has remained the same since. Income tax should be calculated on gross taxable wages (after the monthly, fortnightly or weekly threshold, NIS, Pension and Employee Share Ownership Plan (ESOP) is deducted). Below is a timeline showing what the individual threshold has been from 2002 until now.

 Effective January 1, 2013 the threshold will be increased to **\$507,312**. Additionally, for pensioners 60 and over the threshold will be increased from \$521,168 to \$587,312 and those over age 65 will receive \$667,312 up from \$601,168. The amount of net contribution payable for a month must be submitted to the Collectorate by the 14th day of the following month while Employer's Annual Return for each year are due by March 15<sup>th</sup> the following year. Interest added to PAYE is calculated at Tax plus Penalty multiplied by 40% multiplied by the number of days outstanding divided by 365. (Tax + Penalty) x (40/100) x (number of days/365).

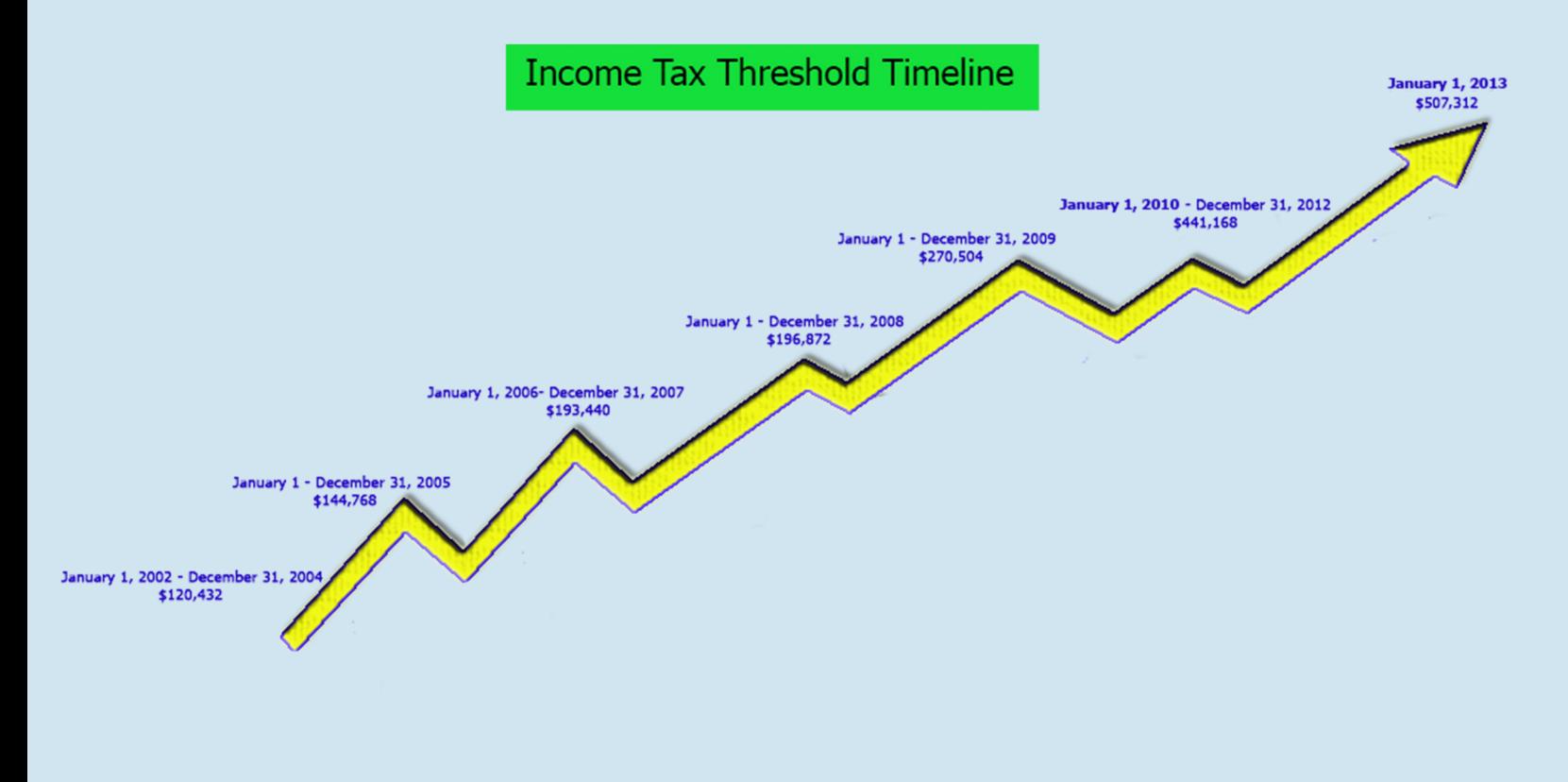

\*Jamaica Tax Administration Online http://www.jamaicatax-online.gov.jm/tax\_types/tax\_types\_detail\_income.html

# **Income Tax in "IPS"**

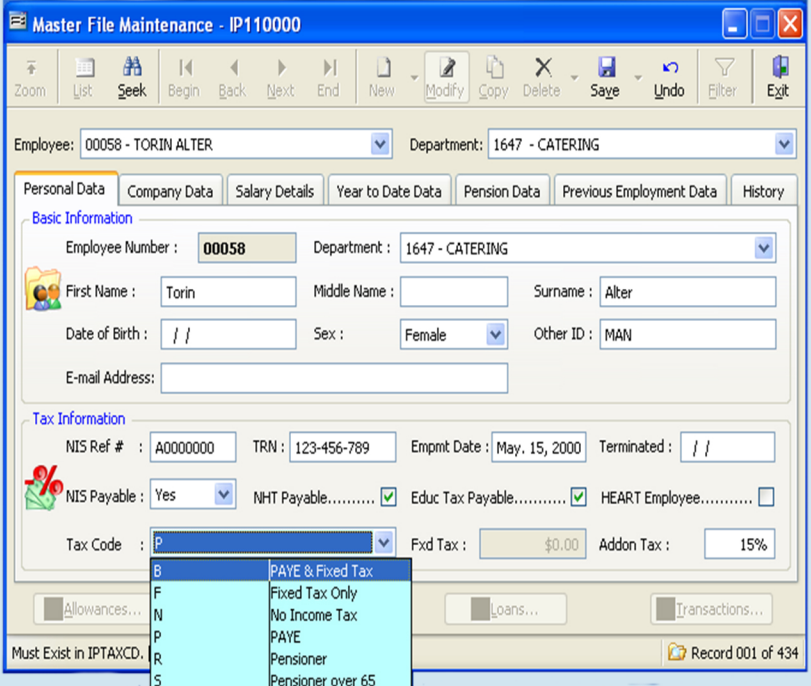

When setting up an employee for the first time in IPS it is required that you choose an appropriate tax code for the person. IPS facilitates the use of various income tax codes. The most popular of which is code "P".

**Code "P"** - An employee pays income tax where applicable at the \$507,312\* threshold.

**Code "B"** - An employee pays income tax where applicable and also a fixed amount.

**Code "F"** - An employee pays only a fixed amount defined by the employer.

**Code "N"** - An employee pays no income tax. **Code "R"** - An employee who is a pensioner pays income tax where applicable at the

\$587,312\* threshold. **Code "S"** - An employee who is a pensioner over the age of 65 pays income tax where applicable at the \$667,312\* threshold.

Please bear in mind that IPS will not allow you to save any information for that employee until an appropriate tax code is selected.

Come January 2013, the income tax threshold of \$441,168 will no longer be. Many of you may be wondering with the new tax change how will IPS facilitate this? Where do I go to change this figure? Do I have to call IPS or have a consultant visit us to make these changes? In IPS there is a feature which allows you to change the income tax threshold. Just go to "Tools" (7) on your main menu, then select "Options". When the "Options" screen appears, select "Tax Calculations" on the left hand side of the screen. Then enter the new threshold of **\$507,312** in the "Tax Credit" field highligted in the image in red. It is as simple as that. So no worries or panicking. IPS makes payroll simple and efficient!

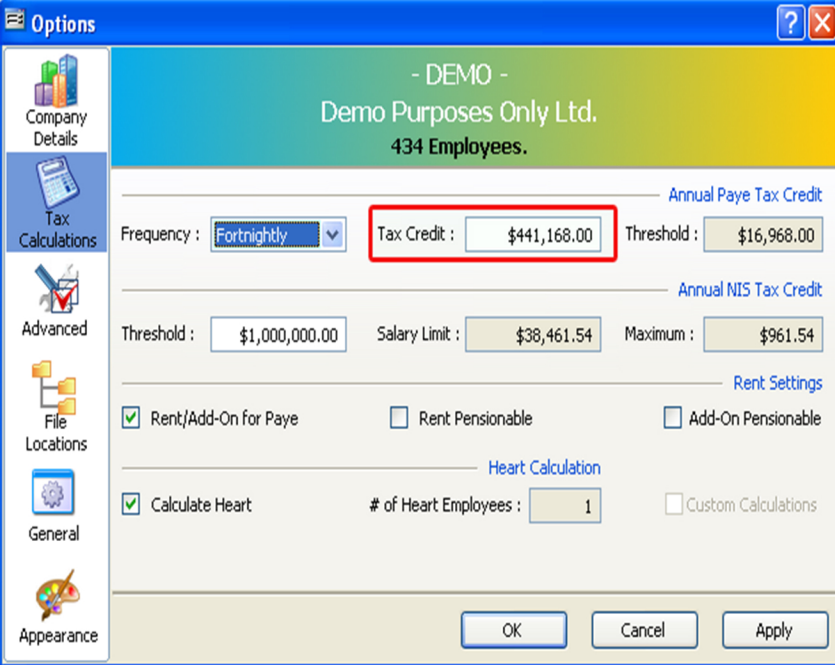

\*Effective January 1, 2013